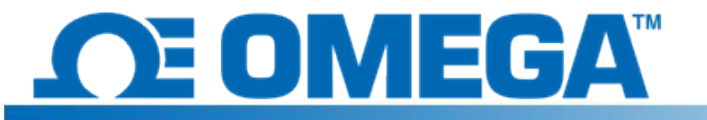

## **はじめに**

HFS DAQ は、HFS 熱流束センサおよび一体型温度センサ から計測値を読み取って記録するデータ取得システムです。 本装置には差動チャネルが 8 つあり、HFS センサを 4 つ接続して、各センサからの熱流束および温度の両方を記 録できます。 付属のプログラムを使うと、センサからの データの記録の開始と停止、各チャネルごとの熱流束およ び温度のプロット表示の切り替え、csv ファイルへのデー タの保存ができます。

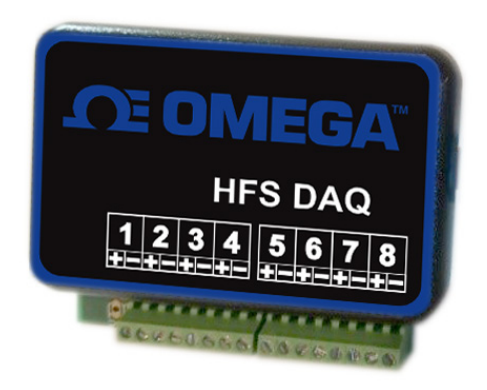

## **ハードウェアを設定する**

本装置は、センサを接続する差動チャネルを 8 つ備えています。 センサごとにチャネルが 2 つ必要です(1 つは熱流束の測定用、もう 1 つは温度の測定用)。 各熱流束センサからリー ド線が 4 本出ています。 赤および白のより線は、熱流束センサ用のリード線で、チャネル 1、 3、5、7 に接続します(赤のリード線は各チャネルの正端子に、白のリード線は負端子)。 このリード線により、センサ上部からの熱流の、正の熱流束信号を取得できます。なお、 正および負の熱流束は任意に設定することができます。 淡い青および赤のより線は、温度を 測定するための熱電対リード線です。 チャネル 2、4、6、8 に接続します。青のリード線は 正端子に、赤のリード線は負端子です (タイプ T の熱電対で標準)。 下記の図は、センサ と本装置の接続方法を示しています。

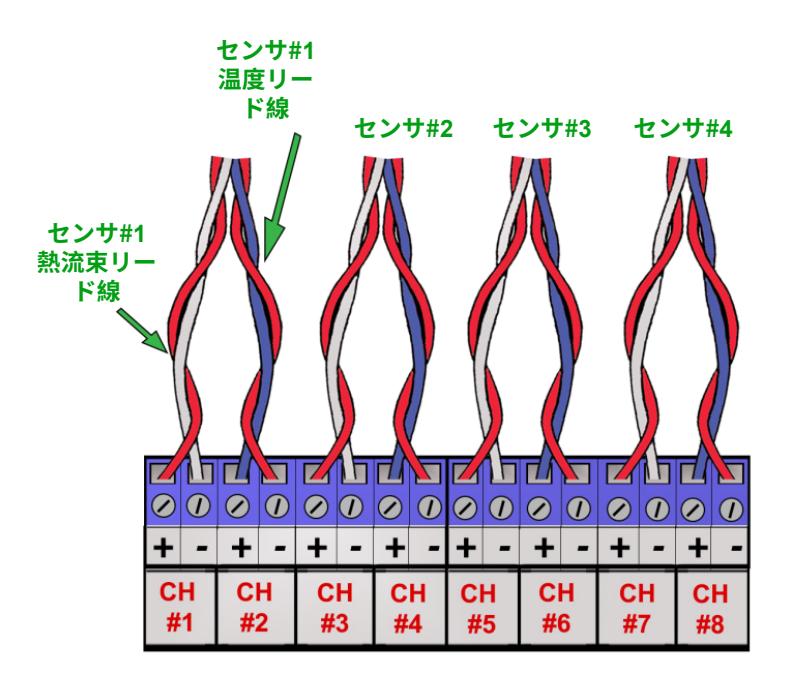

## **ソフトウェアをインストールする**

パッケージに同梱されている USB ケーブルを使って回路とコンピュータを接続し、ソフトウェ アをインストールします。 本装置に接続したときに Arduino ドライバーが自動的にコンピュ ータにインストールされない場合は、次の手順に従ってインストールします。

- 1. パッケージに同梱されている USB メモリをコンピュータに接続します。
- 2. Windows で [スタート] ボタンをクリックします。[デバイス マネージャー] を検索して選択し ます。
- 3. [ポート] または [その他のデバイス] で、[USB-SERIAL CH340] または [不明なデバイス] を確 認し、右クリックします。[ドライバー ソフトウェアの更新] オプションを選択します。 本装置を右クリックすれば見つかるはずです。[プロパティ] を選択し、[ハードウェア] タブ、プロパティボタンの順にクリックします。次に [ドライバー] タブをクリックし ます。
- 4. [コンピュータを参照してドライバー ソフトウェアを検索] オプションを選択します。
- 5. USB メモリを参照し、[Arduino ドライバー] を選択します。 場合によっては、「arduino.inf」 など特定のドライバーを選択する必要がありますが、フォルダを選択するだけで問題ないはず です。
- 6. 続行し、インストールが終了するまで待ちます。

ドライバーのインストールが終了したら、USB メモリーからデスクトップにフォルダ「Data Reader Program」をコピーします。 フォルダを開きます。「release」フォルダを開き、 「HFS DAQ Program.exe」という名称のファイルを確認し、開きます。

## **ソフトウェアを使う**

センサと本装置の接続が終わったら、USB ケーブルを使って本装置をコンピュータに接続し ます。本装置をコンピュータに接続して数分経過してコンピュータによって認識されたら、 HFS DAQ ソフトウェアを起動します。起動したら、「HFS DAQ Program」ディレクトリの 「release」フォルダにある「HFS DAQ Program.exe」ファイルを実行します。 起動するまで 数秒かかります。 エラーになったときは、コンピュータによって Arduino 装置が認識されて いることと、本装置が接続されていることを確認し、プログラムを読み込みます。

それでもエラーになる場合は、ソフトウェアを閉じます。本装置の接続を外し、再度接続して、 ソフトウェアを再起動します。接続している物理的な USB ポートを変更するとエラーが解 消されることがあります。

プログラムが読み込まれたら、ユーザーインターフェイスを備えたウィンドウが表示されます。 メッセージが表示され、データを記録するセンサの数を入力するように求められます。使 用するセンサの数 (1~4) を入力します。

**注:**チャネルは連続しているため、センサを 1 つだけ読むように選択したとしても、チャネル 1 および 2 に接続されているセンサが自動的に読み取られます。同様に、チャネルを 2 つ読み 取るように選択すると、チャネル 1 と 2 のセンサが最初に読み取られ、チャネル 3 と 4 に接続 されている 2 番目のセンサが読み取られます。以下同様です。

[チャネル数を選択] ボタンをクリックして設定します。 **センサが、読み込み対象の各チャネル に接続されていることを確認します。**

チャネル数の選択が終了したら、チャネル 1 に接続されているセンサの感度を入力し、そのセ ンサに対応する [s1 をセット] ボタンをクリックします。センサごとの感度は、同梱されてい る校正証明書に記載されています。 ここに単位は入力しないようにしてください。 数値のみ (9.3、0.6 など)を入力します。s1 は、チャネル 1 の熱流束センサに、s2 はチャネル 2 の センサにというように対応しています。

すべての感度がセットされたら、ボタン [グラフウィンドウ] をクリックします。 新しいウィン ドウが表示されます。データはそのウィンドウに表示されます。

データの取得方法についてオプションがいくつかあります。 [データの開始] ボタンをクリック すると、バックグランドでセンサからデータの読み込みが開始されます。 データはいつでも一 時停止し、保存できます(画面上部にある [データを保存] を選択)。 データを保存すると、プ ログラムと同じフォルダに、「test.csv」という名称のファイルが作成されます。 このファイ ルが上書きされないようにするには、新しいデータの作成前に、別の場所にコピーしておきま す。 データを新しく収集すると、次に利用可能なファイル名にデータが追加されるわけではな いので注意してください。

それぞれのチャネルを切り替えれば、各センサの熱流束および温度のプロットを表示すること もできます。 動作しているかチェックするには、いずれかのセンサに手を当て、対応するチャ ネルから送られてくるプロットを確認して信号が来ていることを確認します。 注意:古いコン ピュータでプログラムを実行すると、データがプロット表示されるまで時間がかかることがあ ります。